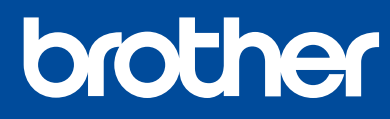

MFC-T920DW

# **Quick Setup Guide**

Read the *Product Safety Guide* first, then read this guide for the correct installation procedure. Keep this guide next to your machine for quick reference.

### You must follow steps  $\boxed{1}$  to  $\boxed{8}$  to complete the setup.

# 1 **Unpack the machine and check the components**

Remove the protective tape and the film covering the machine.

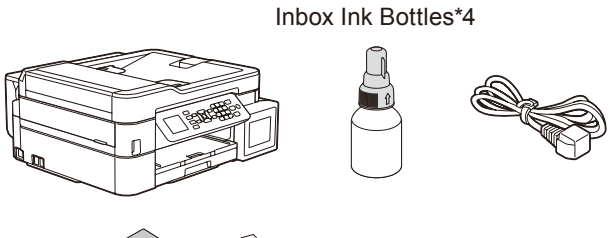

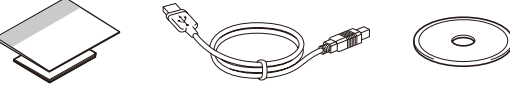

**NOTE**

- Save all packing materials and the box in case you must ship your machine.
- We recommend using a USB 2.0 cable (Type A/B) that is no more than 2 meters long.
- Use a straight-through Category 5 (or greater) twisted-pair cable for 10BASE-T or 100BASE-TX Fast Ethernet Network (not included).

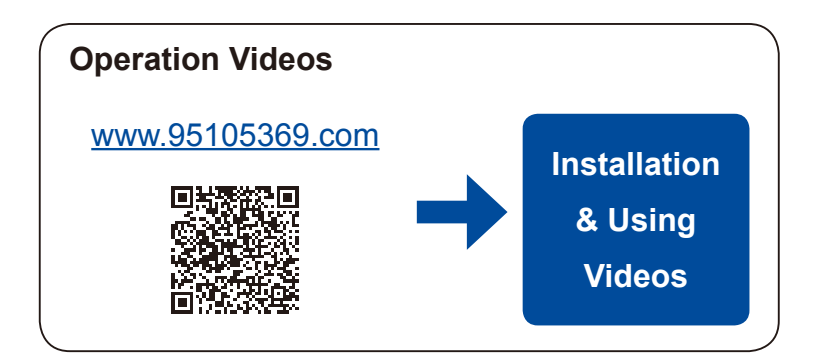

# 2 **Load plain A4 paper in the paper tray**

Fan the paper well.

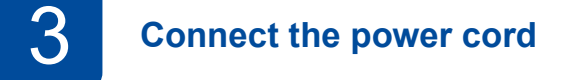

Connect the power cord. The machine powers on automatically.

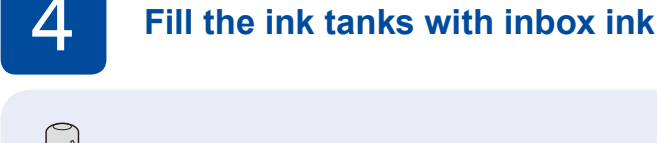

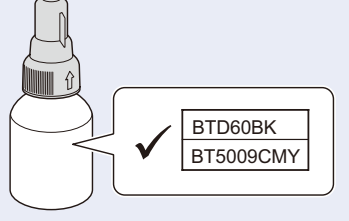

### **IMPORTANT**

Check the ink bottle model name on the label. Using the incorrect ink may cause damage to the machine.

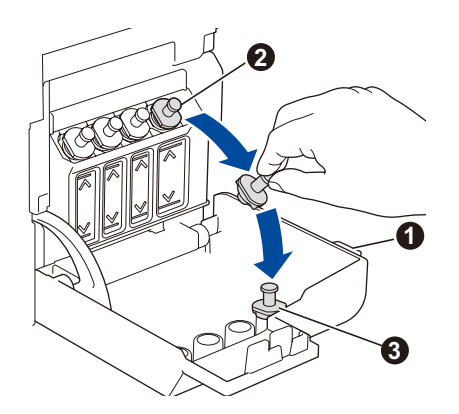

Open the ink tank cover  $\bigcirc$ , remove the cap  $\bigcirc$ , and place it on the back of the cover  $\bigcirc$ .

CHN-ENG Version 0

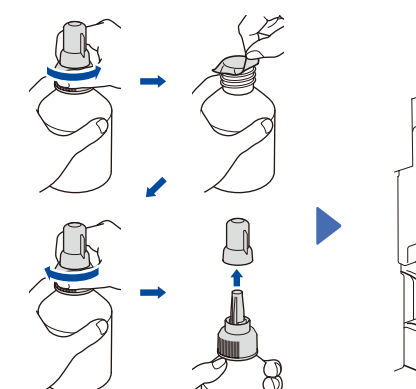

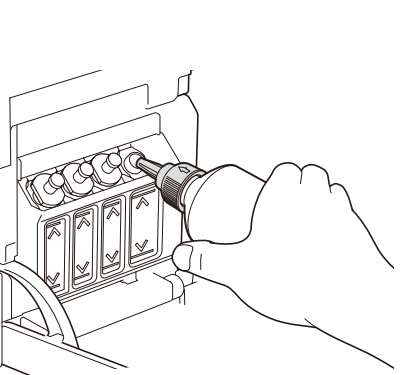

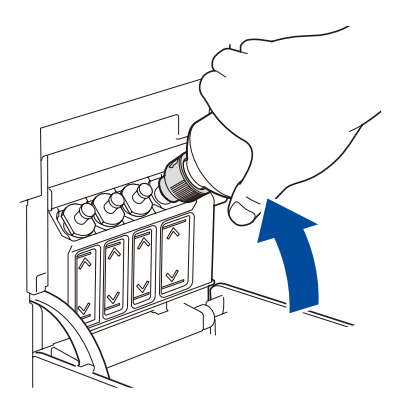

The bottle is self-standing and the ink fills automatically until the bottle is empty. To fill the ink tank faster, squeeze the bottle on both sides.

Remove the film and tighten the cap firmly.

Remove the nozzle cap and insert the bottle nozzle firmly into the ink tank so that the ink does not spill.

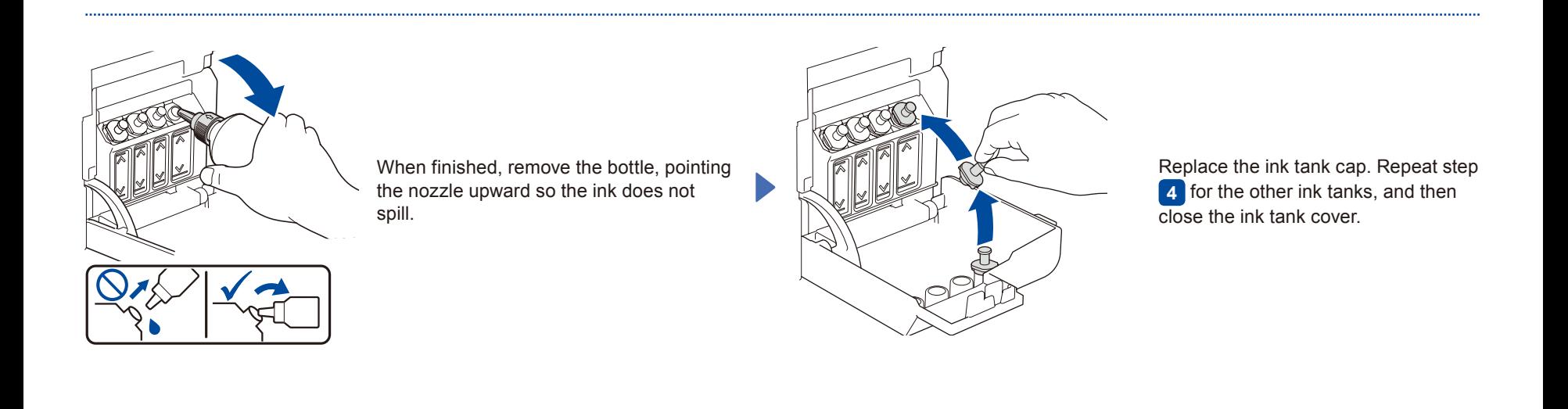

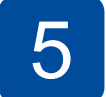

# 5 **Set the date and time**

Follow the steps on the LCD to set the date and time.

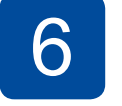

# 6 **Machine settings**

When the machine has finished the initial cleaning process, follow the steps on the LCD to configure the machine settings.

- • Set Firmware Update Notice
- Check the print quality<br>• Configure the paper train
- Configure the paper tray settings

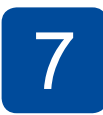

# 7 **Connect the telephone line cord**

If you are not using your machine as a fax, go to **8** . For more information on using the fax feature, see the *Online User's Guide*.

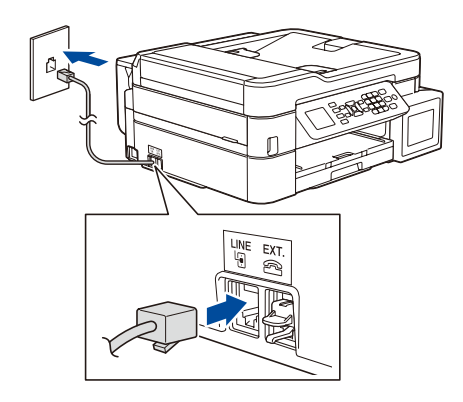

Insert the telephone line cord into the socket marked **LINE**.

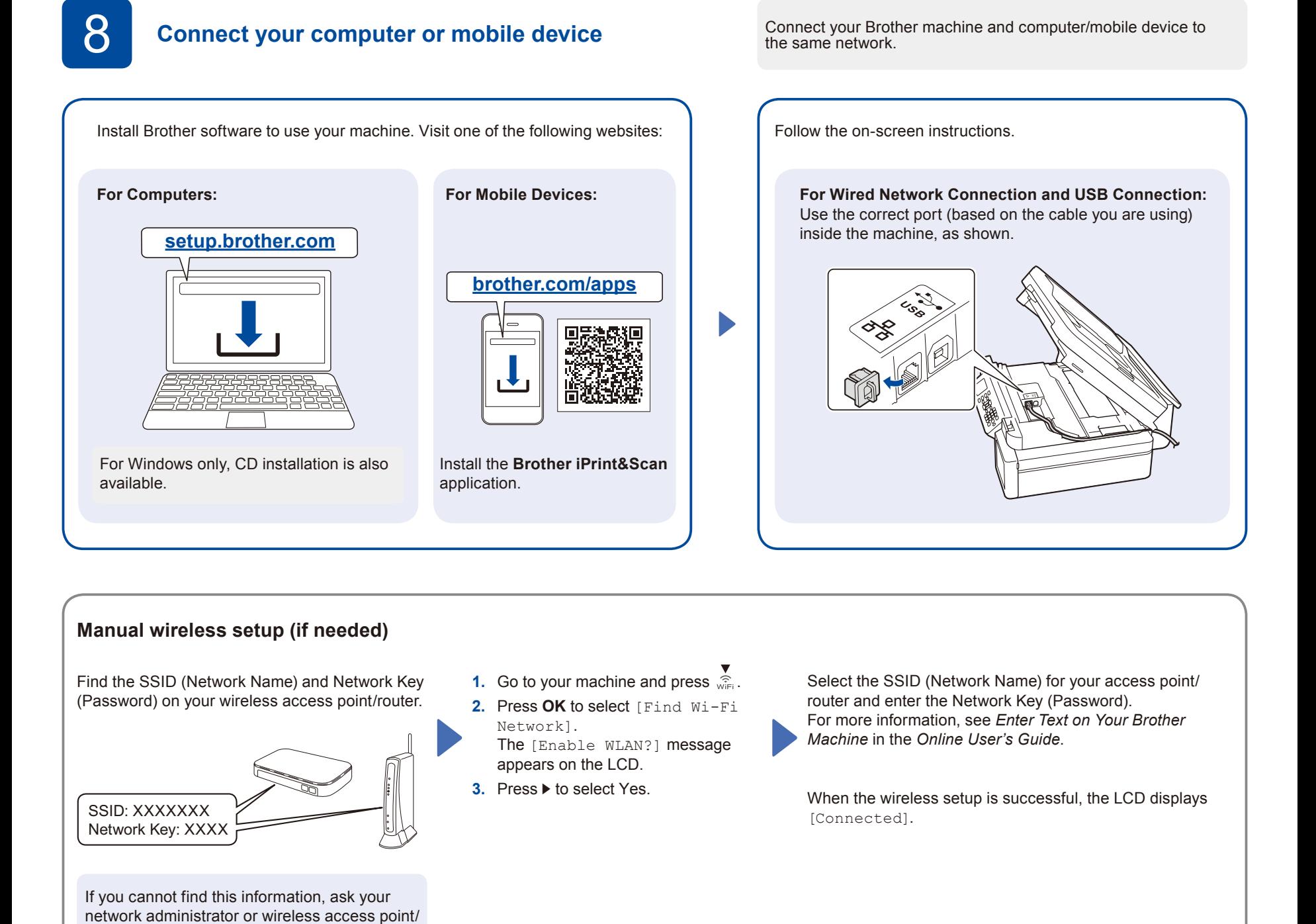

# **Setup Complete**

# **兄弟畅享印(WeChat Mini Program)**

router manufacturer.

Your machine can print through an applet of WeChat, which is called "兄弟畅享印". "兄弟畅享印" lets you wirelessly print photos and documents without the need to install an app or a driver.

Binding your printer before using above print function for the first time. Please scan the QR code on the right for operation instructions.

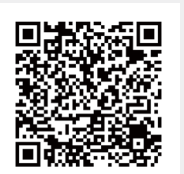

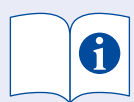

For detailed machine operation, see the *Online User's Guide*:

# **[www.95105369.com](http://www.95105369.com)**

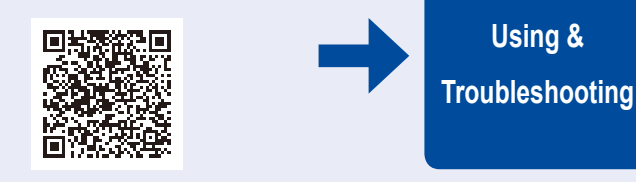

## **Control Panel Overview**

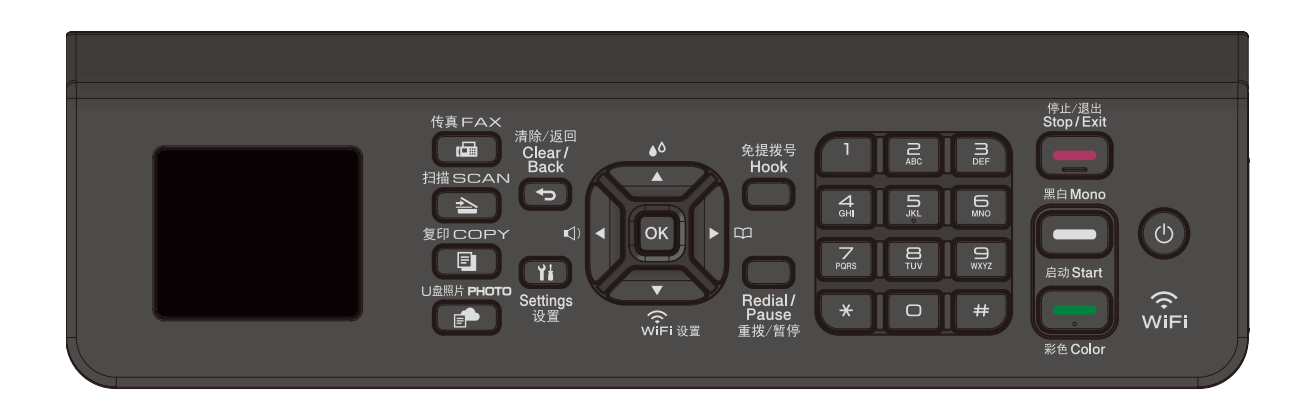

■ Additional settings

Follow the on-screen instructions, press **a** or **b** to select

options, and then press **OK** to confirm.

### n **Copy**

- **1.** Place the document **face down** on the scanner glass.
- **2.** Press **COPY**.\*
- **3.** Press **Mono Start** or **Color Start**.
- ∗ For multiple Copy, press numerical keys directly.

#### n **Scan**

- **1.** Place the document **face down** on the scanner glass.
- **2.** Press **Scan**.
- **3.** Follow the on-screen instructions, press **▲** or ▼ to select scanning file format and the computer where you send data and so on settings, and then press **OK**.
- **4.** Press **Mono Start** or **Color Start**.

### **Machine Settings**

The machine's settings are set from the application (**Brother iPrint&Scan** or **Brother Utilities**) on your computer or mobile device.

**Important Notice for Network Security:** The default password to manage this machine's settings is located on the back of the machine and marked "**Pwd**". We recommend immediately changing the default password to protect your machine from unauthorized access. See the *Online User's Guide*.

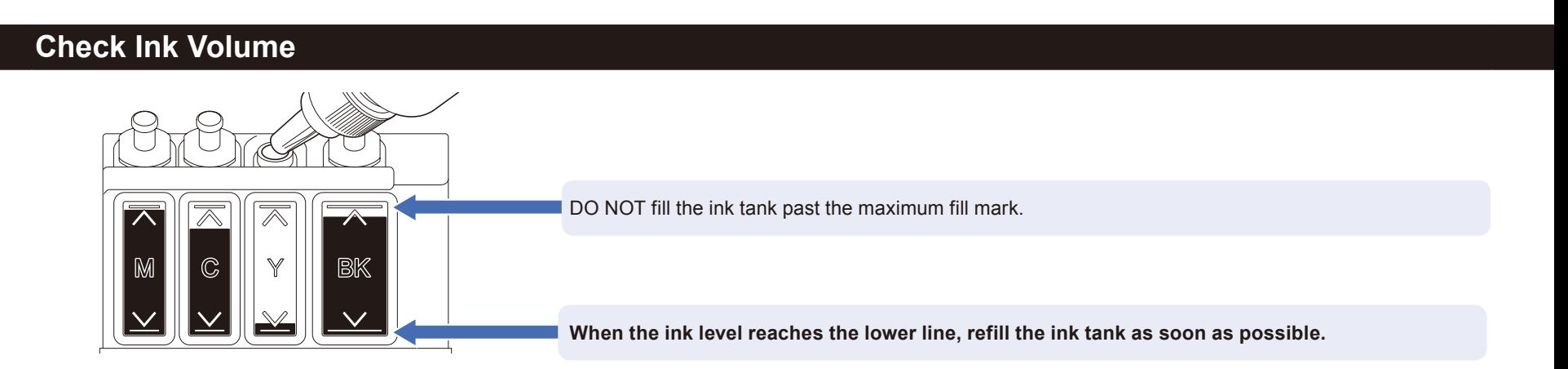

### **Improve Print Quality**

#### Clean the print head.

Press  $\overset{\bullet}{\blacktriangle}$ .

Press **a** or **b** to select [Print Head Cleaning] > [Black only], [Color only] or [All] > [Normal], [Strong] or [Strongest], and then press **OK**.

Press  $\blacktriangleright$ .